## **Reset hasła administratora w rejestratorach Hikvision przy pomocy aplikacji SADP**

**1.** Pobierz i zainstaluj aplikację [SADP](https://www.hikvision.com/pl/Support/Agreement/14951031999299/306359217707149?iframe=true&width=760&height=300) .

W przeglądarce pojawi się poniższy komunikat.

## **General Terms of Use**

By downloading and using software and other materials available via this website, you agree to be legally bound by HIKVISION General Terms of Use. If you don't agree to these terms, you may not download or use any of those materials. If you are agreeing on behalf of your company, you represent and warrant that you have legal authority to bind your company to the General Terms of Use above. Also you represent and warrant that you are of the legal age of majority in the jurisdiction in which you reside (at least 18 years of age in many countries).

Agree with these Terms

**Disagree** 

Należy kliknąć "Agree with these Terms", a wtedy zacznie się pobieranie pliku instalacyjnego (ok. 25MB)

**2.** Poniżej znajduje się okno główne uruchomionej aplikacji SADP.

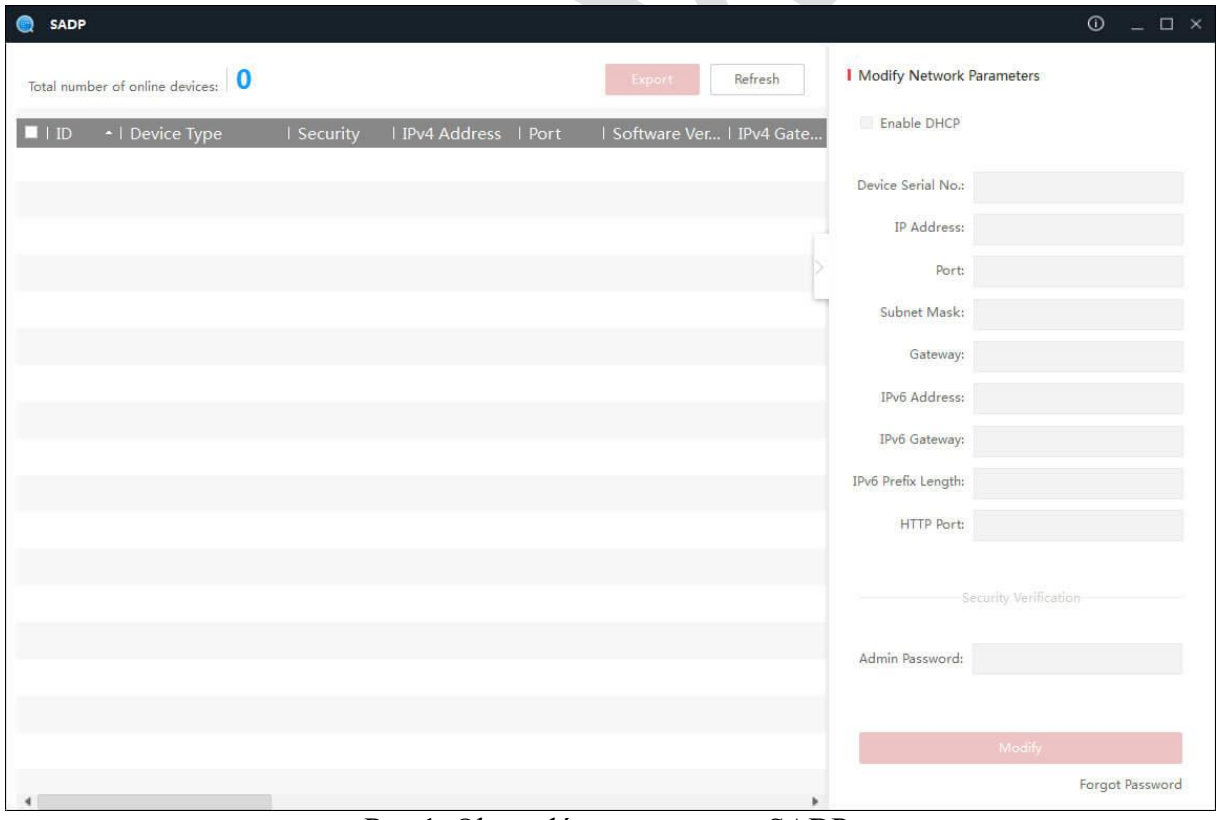

Rys.1. Okno główne programu SADP.

## *UWAGA: Komputer z uruchomioną aplikacją SADP musi był podłączony do tej samej sieci, co rejestrator.*

Na powyższej liście pojawią się wszystkie znalezione przez aplikację urządzenia pracujące w sieci. Wśród nich należy odnaleźć i zaznaczyć rejestrator, w którym będziemy chcieli odzyskać hasło administratora. Jeśli operacja trwa długo, można użyć przycisku "Refresh", by odświeżyć listę urządzeń.

**3.** Wybierz urządzenie, którego hasło chcesz zresetować, (Rys.2.). Użyj przycisku "Forgot Password" znajdującego się w prawym dolnym rogu ekranu aplikacji SADP. Na ekranie monitora zobaczysz okno resetu hasła (Rys.4.).

|                                                                                       |     |                 |          |                                           |      |                                             |  |    |                                    |                       | $\odot$ $\Box$ $\times$            |
|---------------------------------------------------------------------------------------|-----|-----------------|----------|-------------------------------------------|------|---------------------------------------------|--|----|------------------------------------|-----------------------|------------------------------------|
| <b>C</b> SADP<br>Total number of online devices: $\vert 3 \vert$<br>Refresh<br>Export |     |                 |          |                                           |      |                                             |  |    | <b>I</b> Modify Network Parameters |                       |                                    |
| $\blacksquare$   ID                                                                   |     | -   Device Type | Security | IPv4 Address                              | Port | Software Version   IPv4 Gateway   HTTP Port |  |    |                                    | Enable DHCP           |                                    |
| $\overline{\mathbf{S}}$                                                               | 001 | DS-2CD2T22WD-I5 | Active   | 192.168.1.64                              | 8000 | V5.3.6build 1511 192.168.1.1                |  | 80 |                                    |                       | Device Serial No.: DS-2CD2T22WD-15 |
| □                                                                                     | 002 | DS-2CD2432F-IW  | Active   | 192.168.1.2                               | 8000 | V5.4.0build 1605 192.168.1.1                |  | 80 |                                    |                       | IP Address: 192.168.1.64           |
| E                                                                                     | 003 | DS-2CD2432F-IW  | Active   | 192.168.1.3                               | 8000 | V5.4.0build 1605 192.168.1.1                |  | 80 |                                    |                       |                                    |
|                                                                                       |     |                 |          |                                           |      |                                             |  |    |                                    |                       | Port: 8000                         |
|                                                                                       |     |                 |          |                                           |      |                                             |  |    |                                    |                       | Subnet Mask: 255.255.255.0         |
|                                                                                       |     |                 |          |                                           |      |                                             |  |    |                                    |                       | Gateway: 192.168.1.1               |
|                                                                                       |     |                 |          |                                           |      |                                             |  |    |                                    | IPv6 Address: 1:      |                                    |
|                                                                                       |     |                 |          |                                           |      |                                             |  |    |                                    | IPv6 Gateway: :       |                                    |
|                                                                                       |     |                 |          |                                           |      |                                             |  |    |                                    | IPv6 Prefix Length: 0 |                                    |
|                                                                                       |     |                 |          |                                           |      |                                             |  |    |                                    | HTTP Port: 80         |                                    |
|                                                                                       |     |                 |          |                                           |      |                                             |  |    |                                    |                       |                                    |
|                                                                                       |     |                 |          |                                           |      |                                             |  |    |                                    |                       | Security Verification              |
|                                                                                       |     |                 |          |                                           |      |                                             |  |    |                                    |                       |                                    |
|                                                                                       |     |                 |          |                                           |      |                                             |  |    |                                    | Admin Password:       |                                    |
|                                                                                       |     |                 |          |                                           |      |                                             |  |    |                                    |                       |                                    |
|                                                                                       |     |                 |          |                                           |      |                                             |  |    |                                    |                       | Modify                             |
|                                                                                       |     |                 |          |                                           |      |                                             |  |    |                                    |                       | <b>Forgot Password</b>             |
| $\blacksquare$                                                                        |     |                 |          | $D_{\text{max}} \cap \Omega_{\text{max}}$ |      |                                             |  |    | $1 - 1$                            | $\bullet$             |                                    |

Rys.2. Okno programu z zaznaczonym urządzeniem.

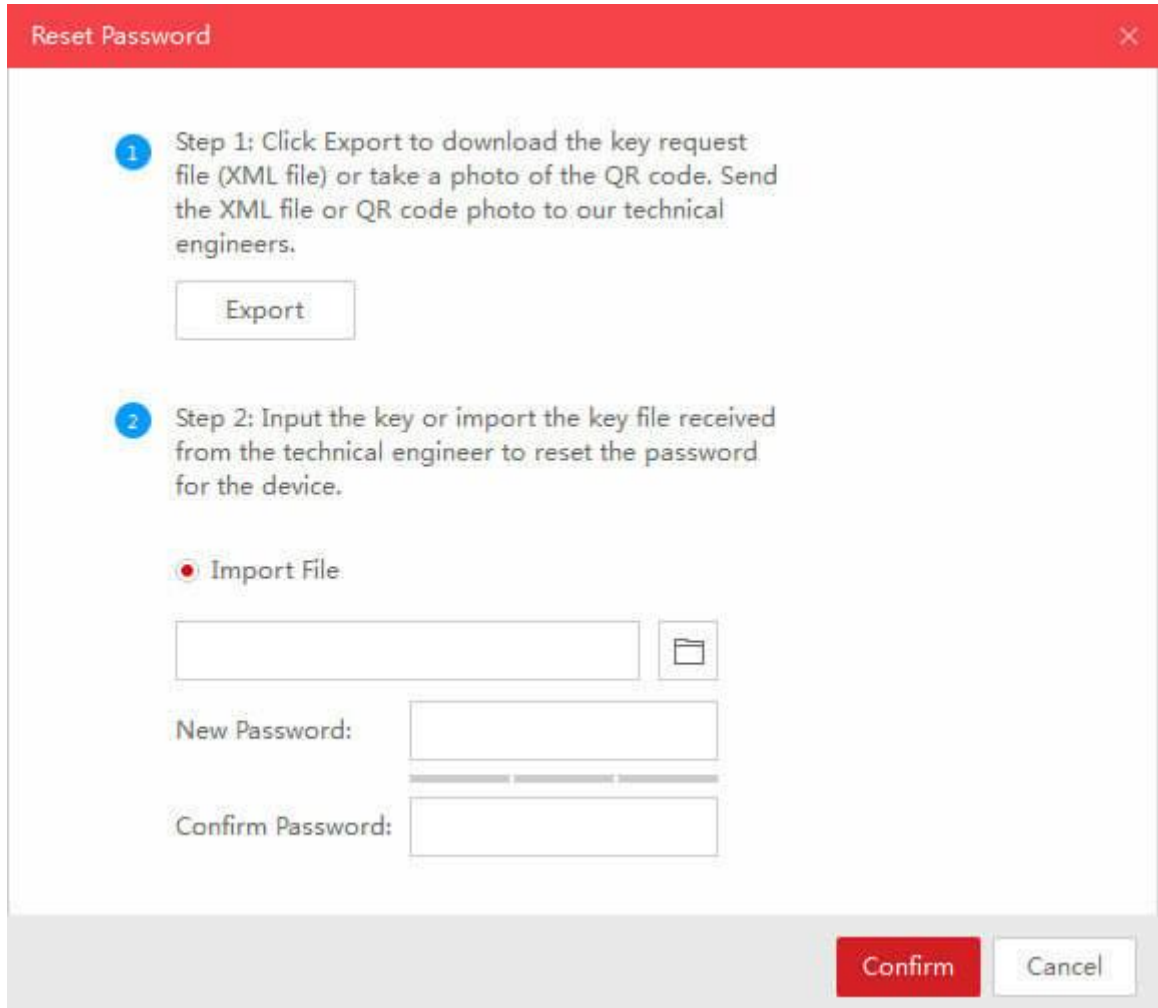

Rys.3. Okno resetu hasła.

**4.** Naciśnij przycisk "Export" (Rys.3.), a następnie wybierz miejsce na dysku twardym, w których chcesz zapisać plik.

Poprane wykonanie tej operacji zakończone jest wyświetleniem komunikatu "Exported". Oznacza to, że plik XML został poprawnie zapisany na dysku twardym. (Rys.4.).

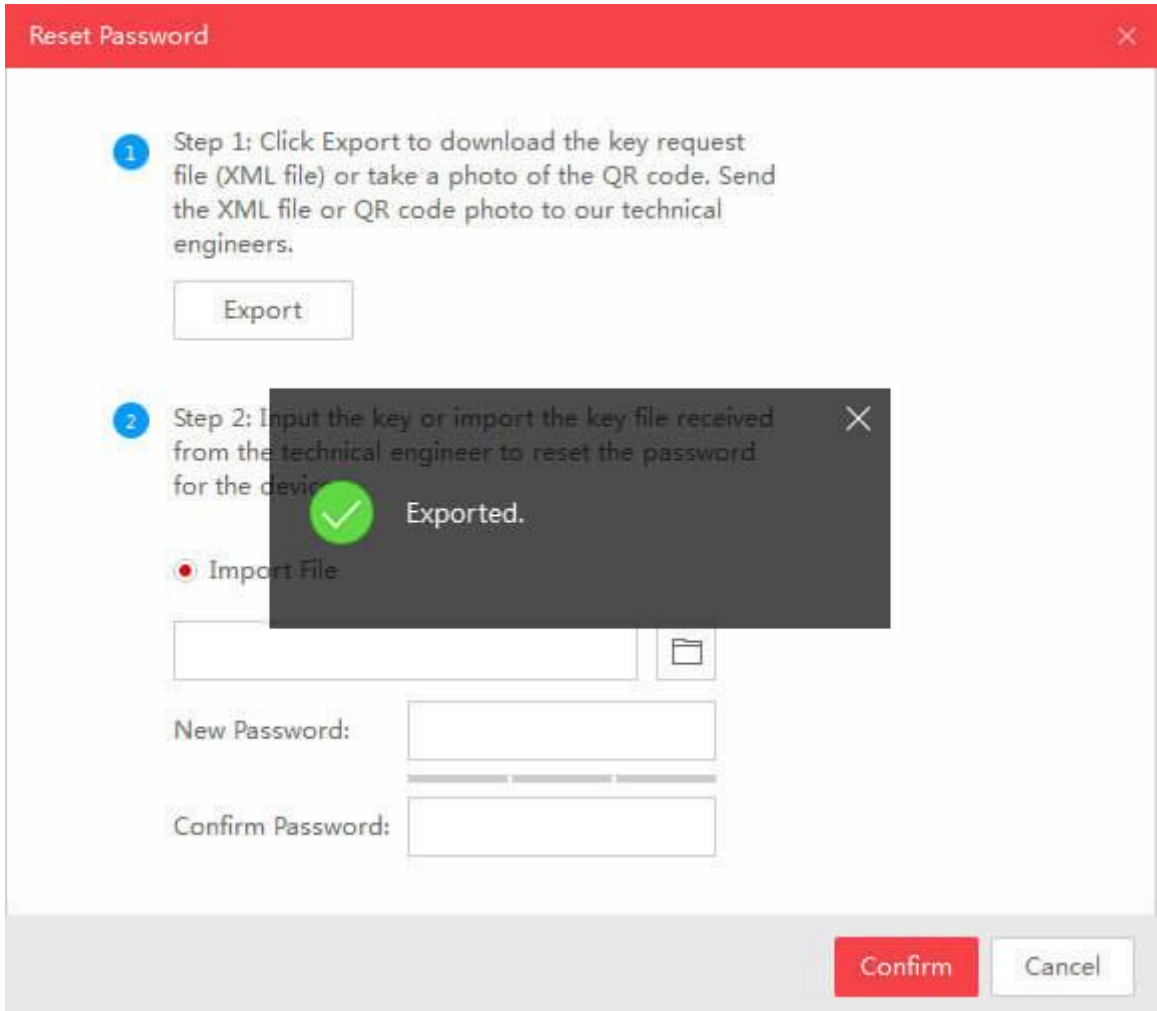

Rys.4. Komunikat potwierdzający eksport pliku .xml.

## *Uwaga:*

*Podczas operacji resetowania hasła konieczne jest, by rejestrator cały czas był podłączony do zasilania. Odłączenie zasilania podczas procedury resetu hasła administratora spowoduje konieczność rozpoczęcia całej procedury od nowa.* 

**5.** Kolejnym krokiem jest przesłanie do obsługi technicznej wygenerowanego pliku xml.

**6.** Obsługa techniczna prześle do Ciebie plik xml, który należy zaimportować do rejestratora. za pomocą aplikacji SADP. Otrzymany plik należy zapisać na dysku twardym i wskazać w aplikacji SADP zgodnie z Rys.5.

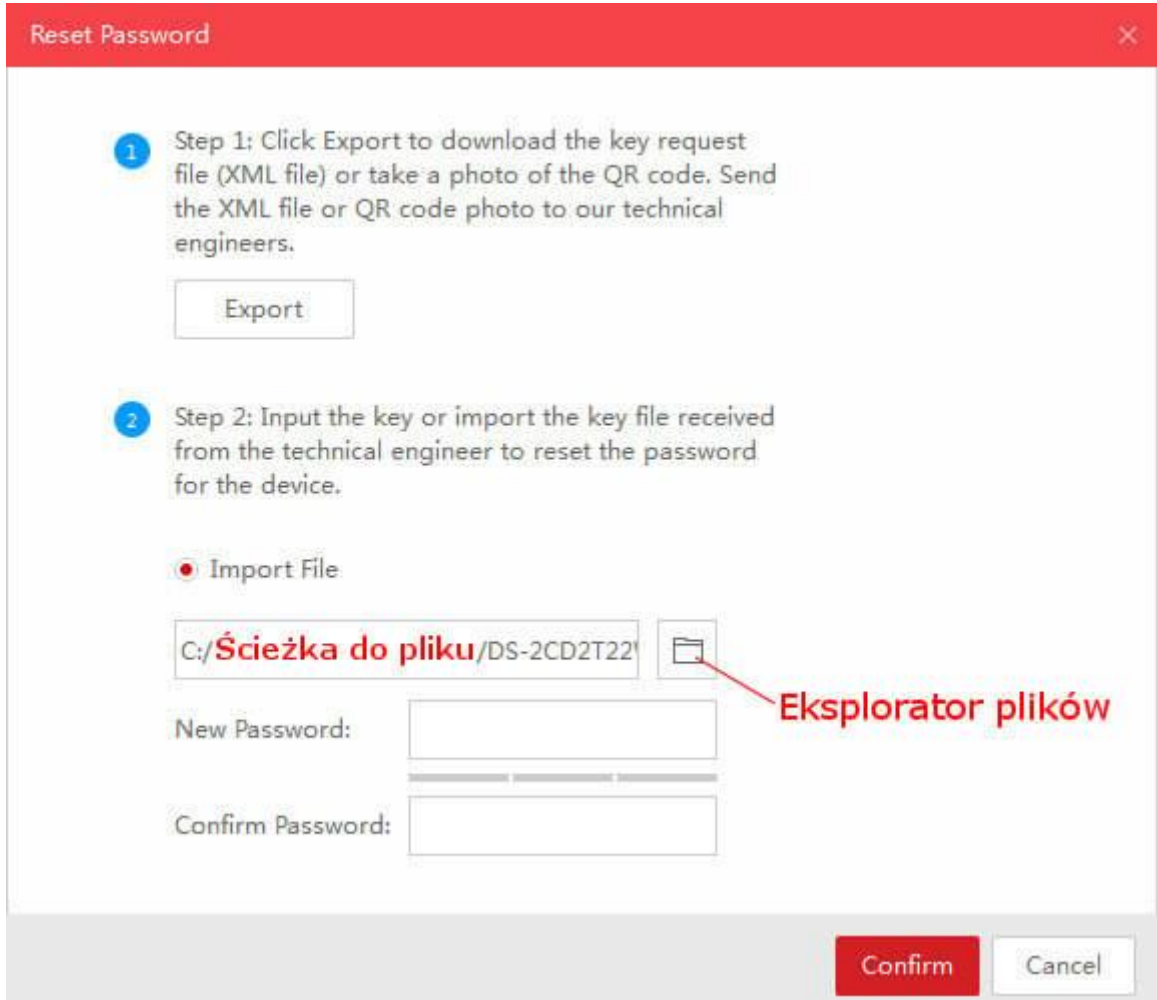

Rys.5. SADP z widoczną ścieżką do pliku.

7. Kolejnym krokiem jest nadanie swojego hasła administratora. Aplikacja zweryfikuje "siłę hasła" i oznaczy ją w jeden z czterech sposobów: (Rys.6.).

brak koloru - hasło nie spełnia wymagań kolor czerwony – słabe siła hasła - dopuszczalne kolor żółty - średnie hasło - dopuszczalne kolor zielony - silne hasło - dopuszczalne

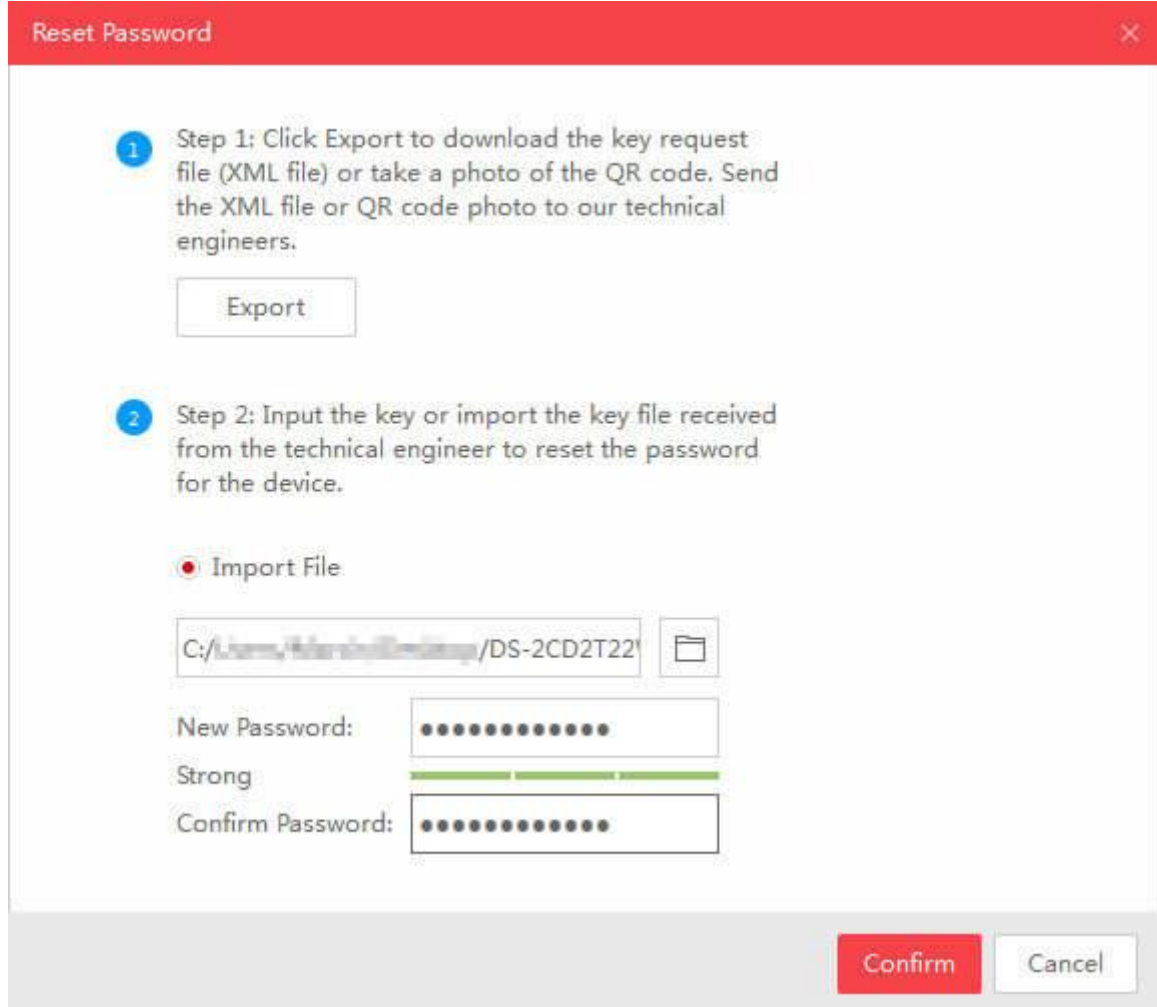

Rys.6. Dobry poziom bezpieczeństwa hasła.

**8.** Kliknij "Confirm", by zatwierdzić operację i rozpocząć import otrzymanego pliku xml.

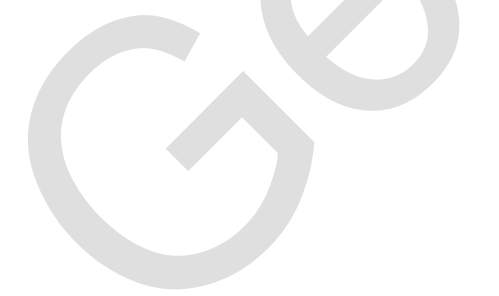

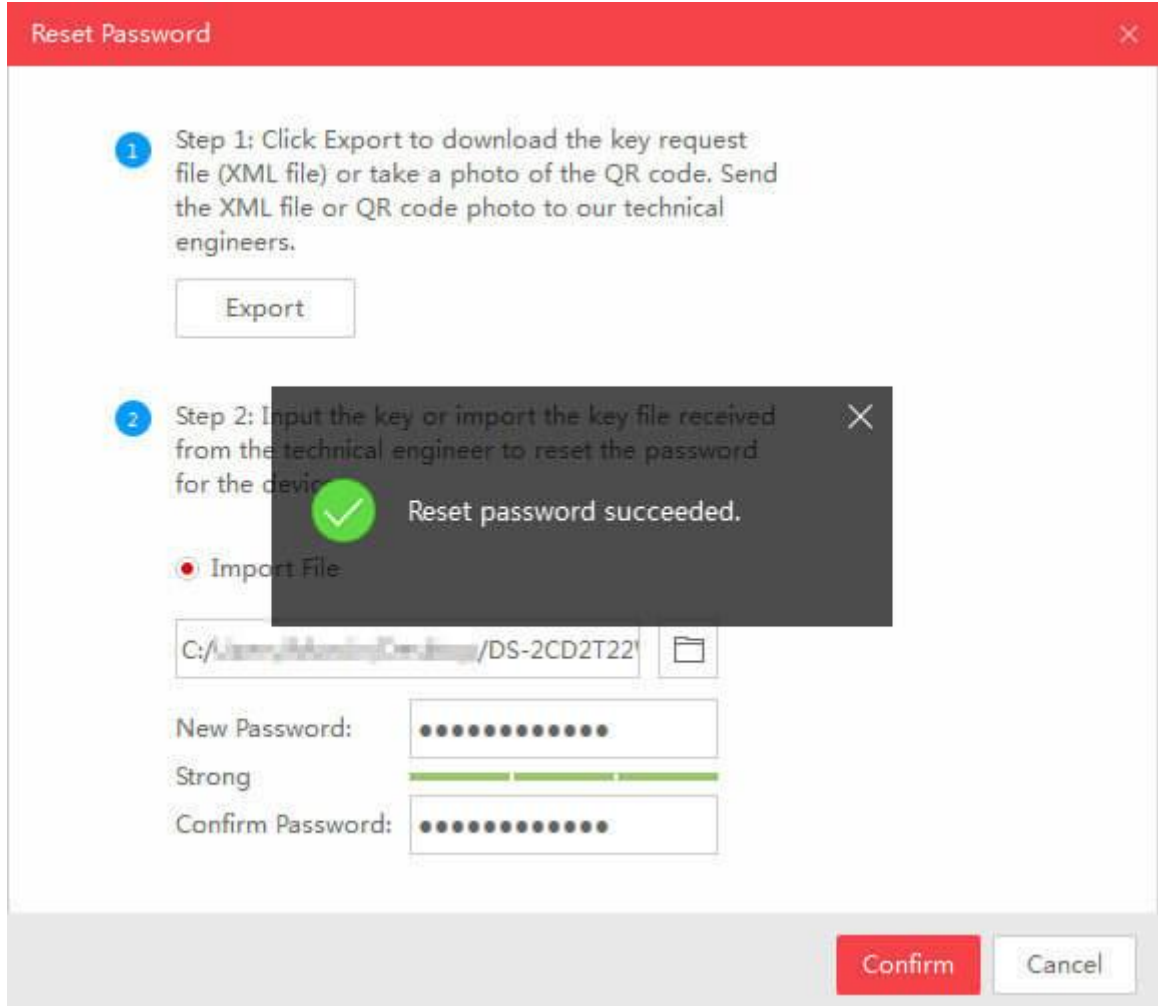

Rys.7. Potwierdzenie poprawnego przeprowadzenia operacji resetu hasła administratora.

Po zakończeniu całej procedury możliwe będzie zalogowanie się do rejestratora z pomocą nowego hasła administratora.